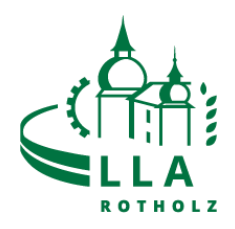

## Registrierung Eaty

**1. Website aufrufen: [https://lla-rotholz.eaty.io](https://lla-rotholz.eaty.io/)**

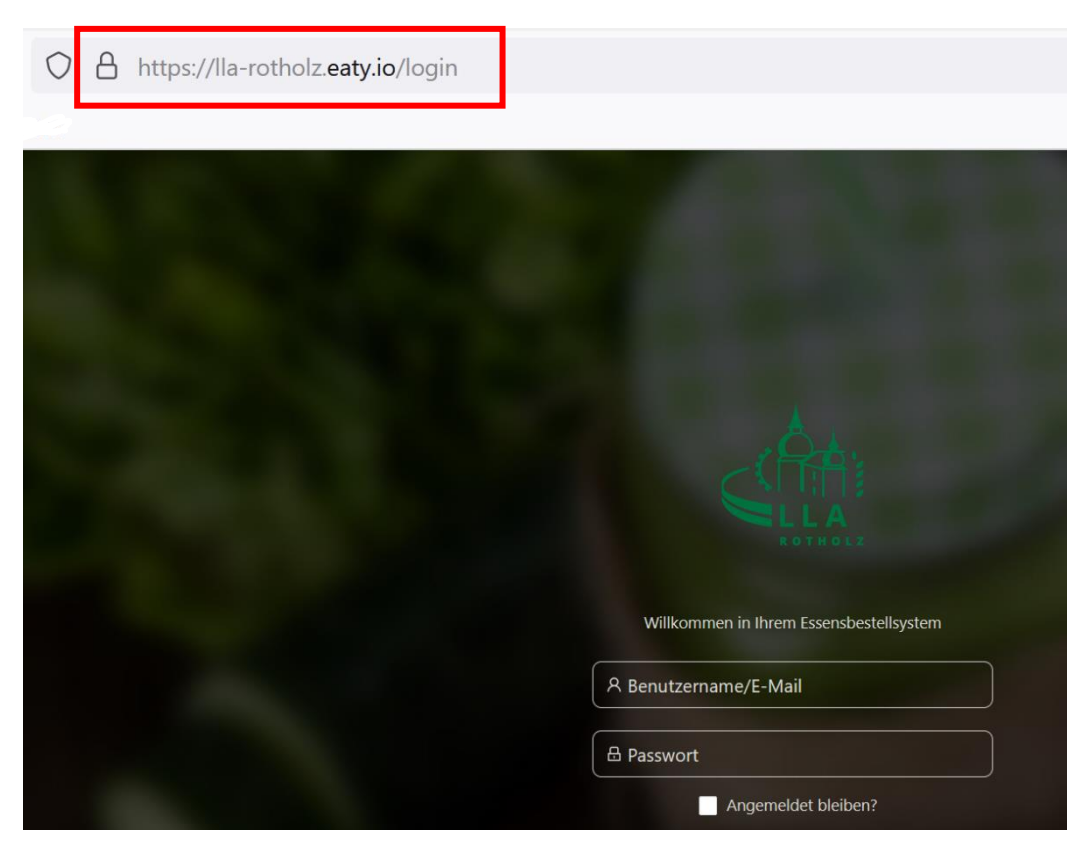

**2. "Passwort vergessen?" anklicken:**

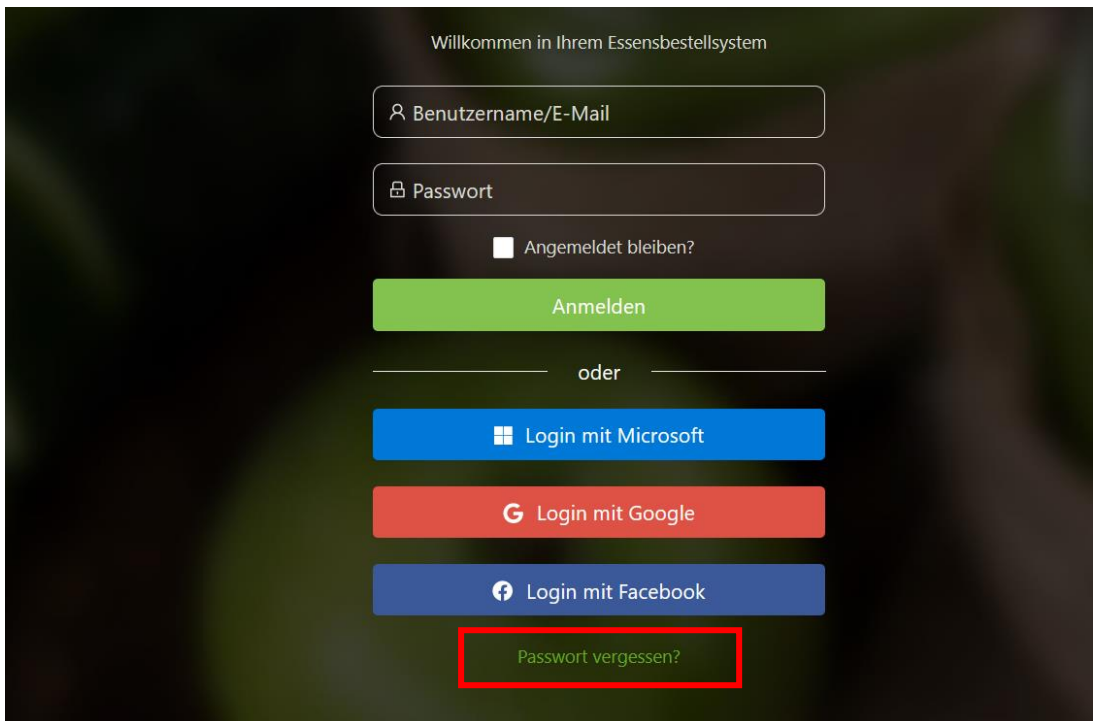

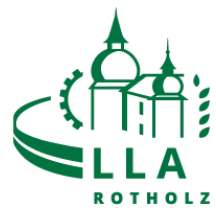

**3. Vollständige TSN Email-Adresse eingeben und "Absenden" klicken:** z.B.: max.mustermann@tsn.at

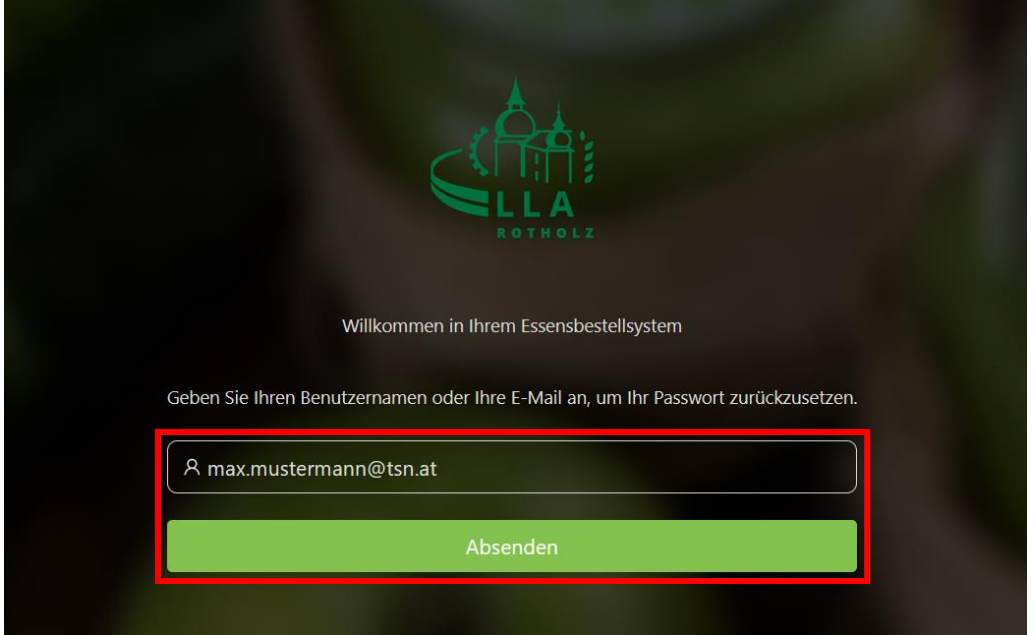

## **4. Email Account öffnen und Email von [noreply@eaty.io](mailto:noreply@eaty.io) aufrufen.**

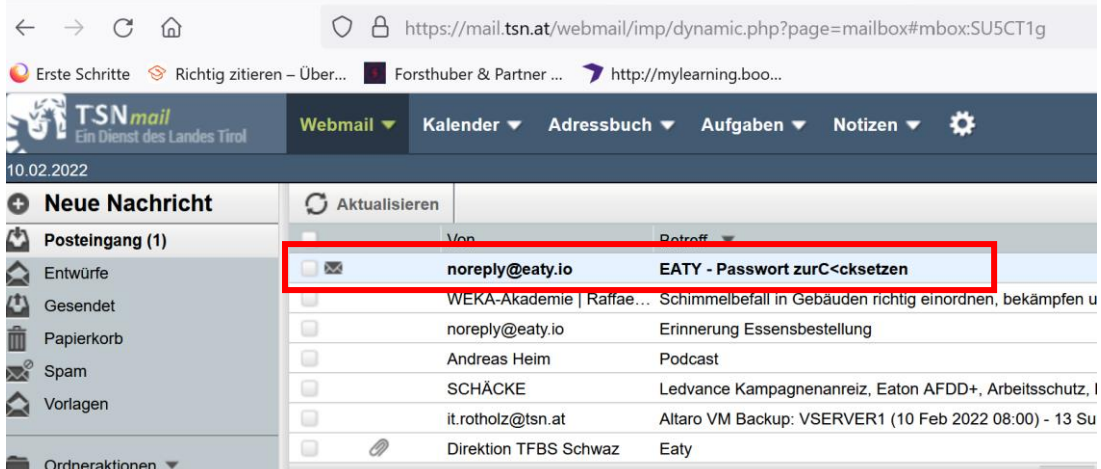

## **5. "Passwort zurücksetzen" in der Email anklicken**

EATY - Passwort zurC<cksetzen von noreply@eaty.io

Heute, 10:22

 $\bullet$  Text (2 KB)  $\pm$ 

## Sehr geehrte EATY Nutzerin, sehr geehrter EATY Nutzer,

verwenden Sie bitte nachfolgenden Link um Ihr Eaty - Passwort zurückzusetzen.

Klicken Sie hier, um das Passwort zurückzusetzen

Mit freundlichen Grüßen

Ihr EATY - Team

Sie können den Link nicht anklicken? Kopieren Sie den unten stehenden Link einfach in das Adressfeld Ihres Browsers und laden Sie die Seite.

https://lla-rotholz.eaty.io/login/recovery?userid=80db4189-a006-4333-a006-ebfee1e7f711& token=CfDJ8CeThFA32FVJIL+5Oef9V0SYuaaOxgN0+OLC7j5MWJ3mzOnhk3AJgqtypBDUDrubUJO+s90Kojz7a3LRdOerFCh++Yc5WVGdAeZHjh9lHtjp<br>/gv01iJeHhjzsJ+SvSF9LtC58zle9ftbr1Y0w7Rkd7i7D/2zIr1xpi8p32b8P6eu2n3zCaPudTS3cEnOHdwhI4bjHIr5foBU1Mb0756

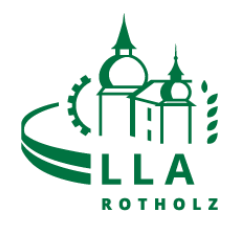

**6. Passwort vergeben (mind. 6 Zeichen) und "Absenden" klicken.** 

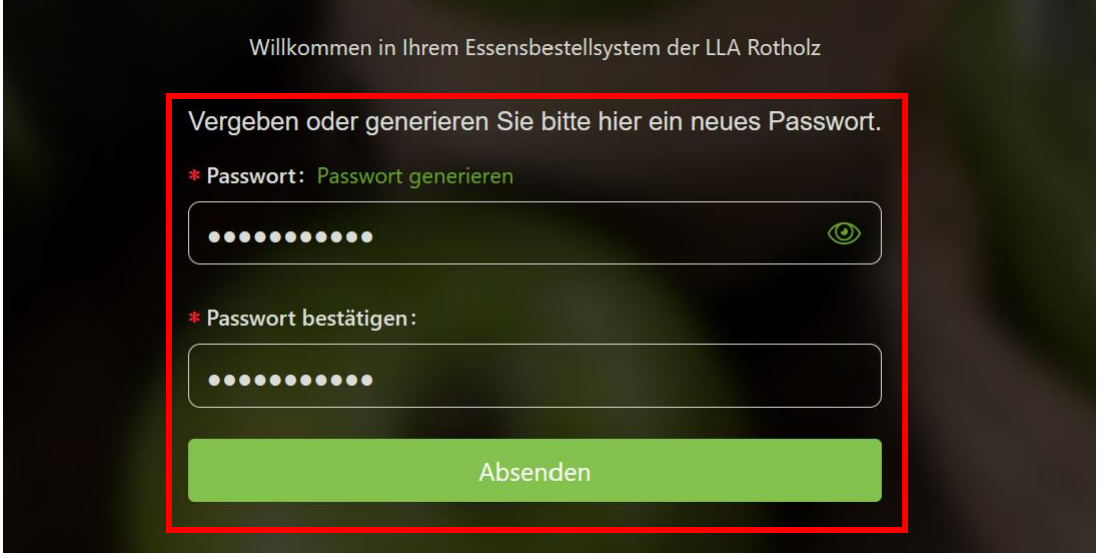

**7. Nach dem Zurücksetzen des Passworts wirst du automatisch auf die Homepage: [https://lla-rotholz.eaty.io](https://lla-rotholz.eaty.io/) weitergeleitet. Hier kannst du dich nun mit deiner Email Adresse und deinem Passwort anmelden.** 

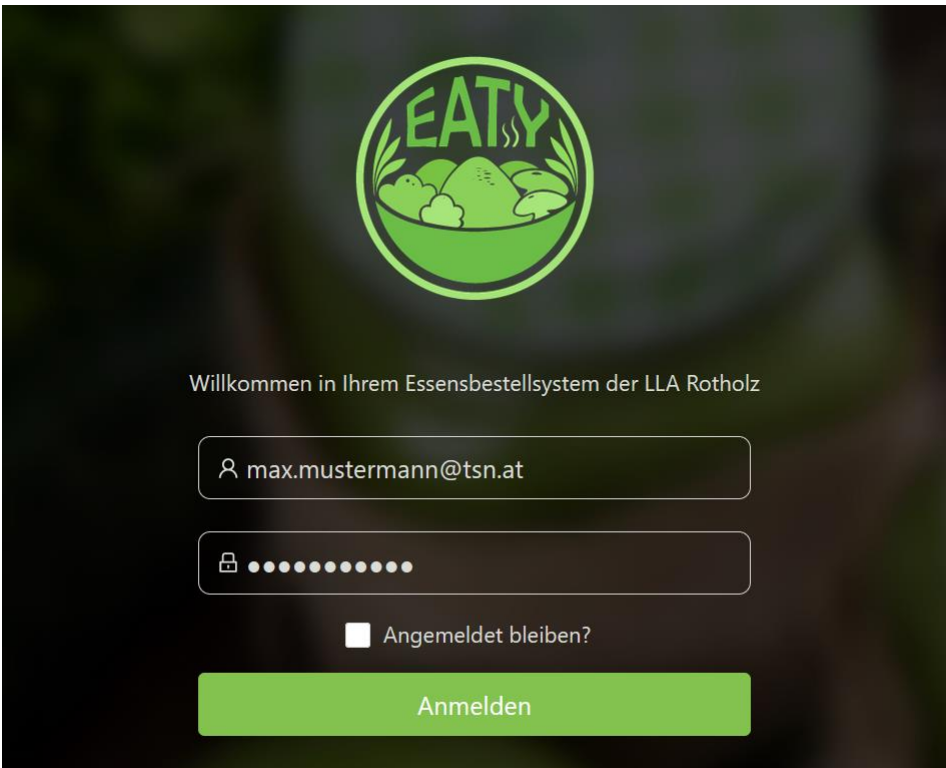

**Deine Registrierung ist nun abgeschlossen.**